## راهنمای درخواست شناسه یکتا از طریق سامانه درگاه ملی مجوزهای کسب و کار

- **.1 مراجعه به نشانی: [ir.mojavez.www](http://www.mojavez.ir/)**
- .2 کلیک بر روی گزینه **شناسه یکتا برای مجوزهای قدیمی**:

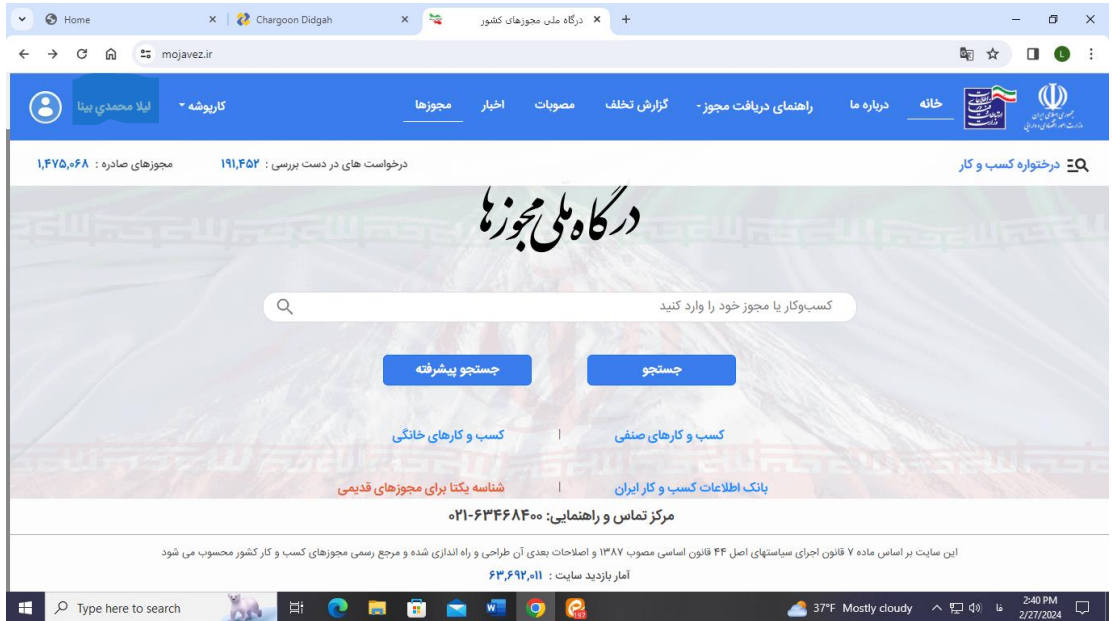

**.3 جستجوی گزینه گواهی تأیید صالحیت علمی و فنی مدیران کنترل کیفیت**

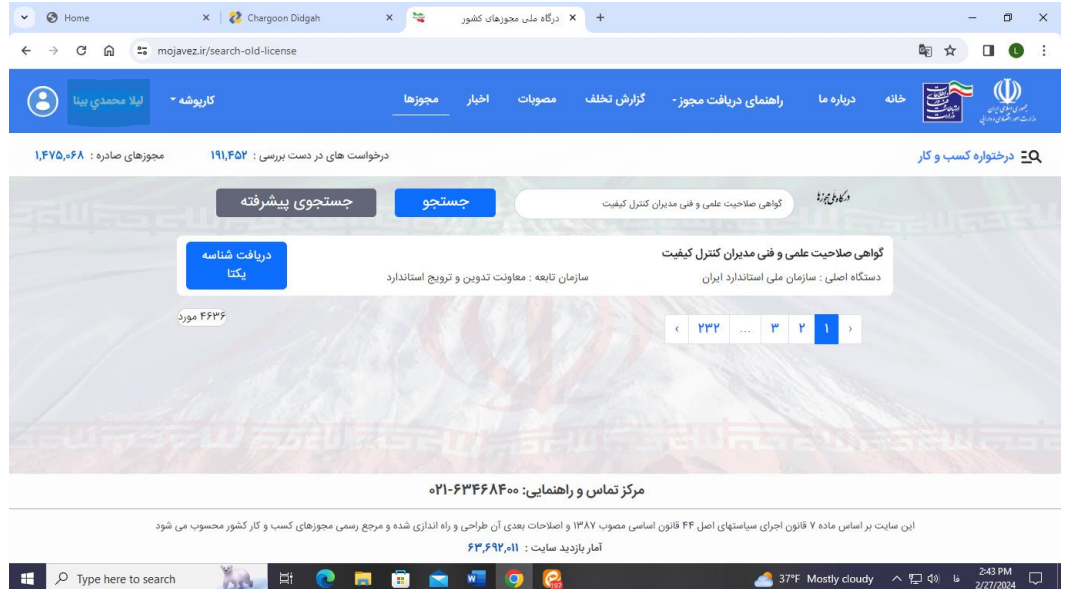

**.4 انتخاب گزینه دریافت شناسه یکتا** 

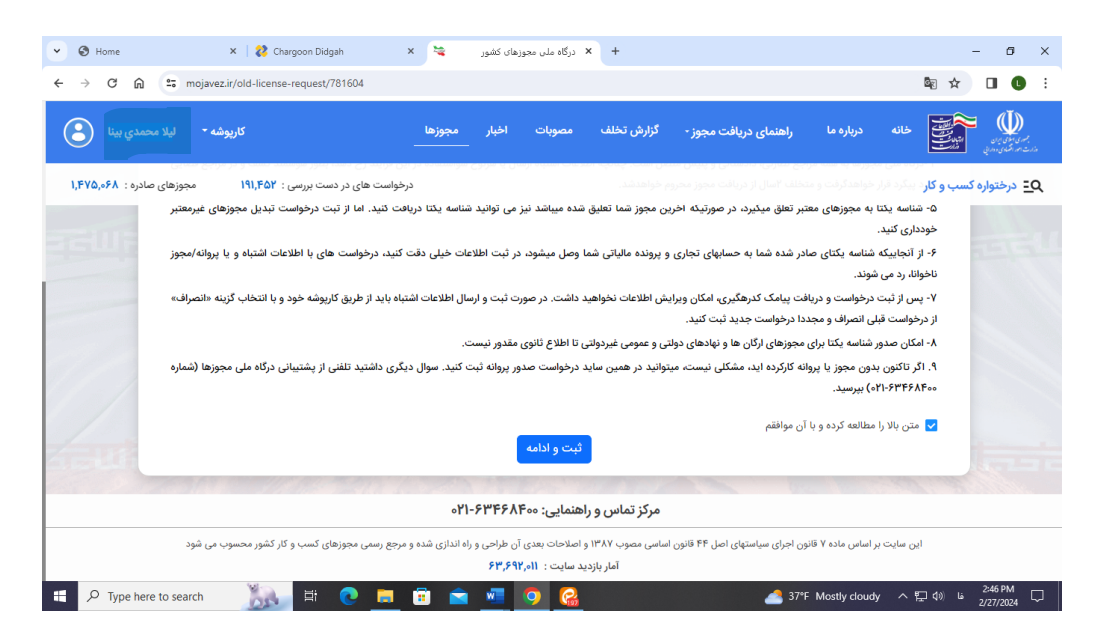

**.5 انتخاب تیک مربوطه و زدن دکمه ثبت و ادامه** 

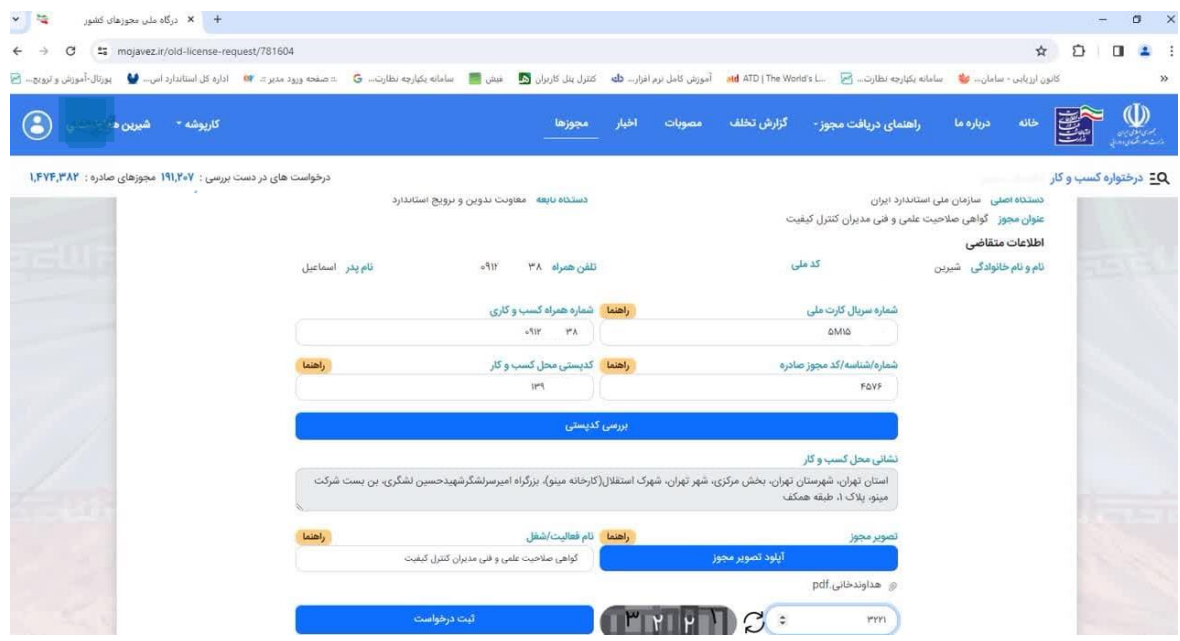

- **.6 تکمیل اطالعات مورد درخواست و آپلود فایل تصویر پروانه تأیید صالحیت توسط مدیرکنترل کیفیت یادآوری: در قسمت کدپستی محل کسب و کار، کل پستی واحد تولیدی یا خدمات درج گردد. و در بخش شماره همراه کسب و کاری شماره متقاضی)مدیرکنترل کیفیت( درج می گردد.** 
	- **.7 ورود کد امنیتی و ثبت درخواست**

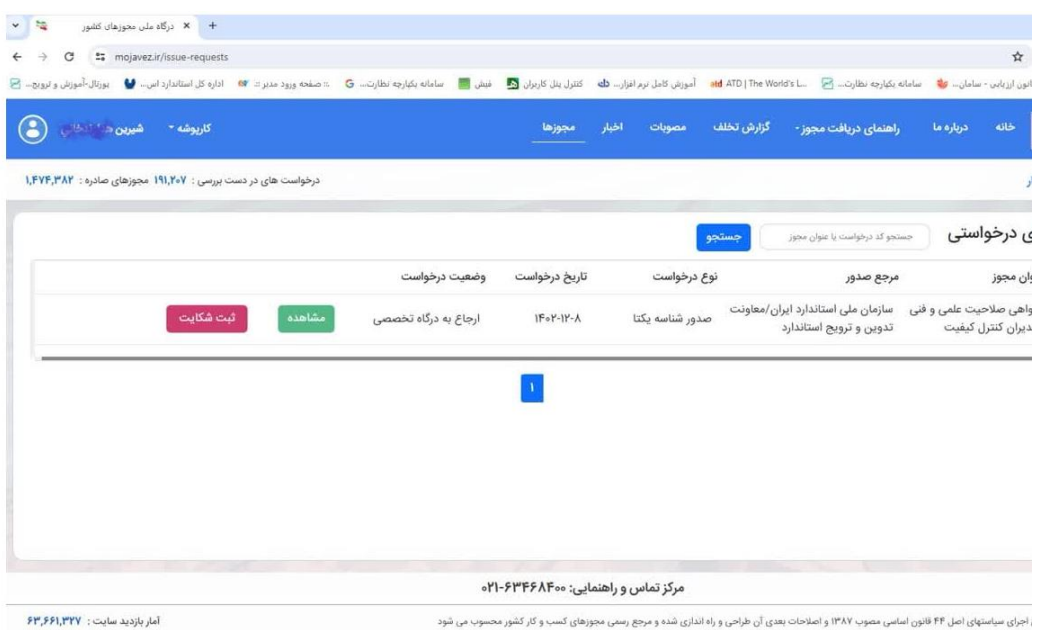

- **.8 دراین مرحله پیامک ثبت موفق درخواست برای متقاضی ارسال می گردد و درخواست مربوطه به کارتابل کاربر استانی ارسال می گردد.** 
	- **.9 کاربر استانی بعد از ورود می بایست نسبت به بررسی درخواست و تأیید آن اقدام نماید. پس از تأیید درخواست ، شناسه یکتا برای فرد در سامانه درگاه ملی مجوزهای کسب و کار صادر می گردد.**

**یادآوری:** نام کاربری و شناسه عبور استانها از طریق سامانه پیامکی به شماره **10001517** به تلفن همراه مدیرکل محترم استان ارسال شده است. در صورت عدم دریافت موارد، از جناب آقای سرایانی (همکار مرکز فناوری اطلاعات مستقر در کرج) پیگیری گردد.